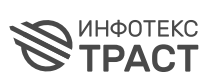

## **ИНСТРУКЦИЯ ПО ГЕНЕРАЦИИ ЗАПРОСА В ЛК**

- **[I. Работа с заявкой в личном кабинете](#page-1-0)**
- **[II. Получение и регистрация СКЗИ ViPNet CSP](#page-4-0)**
- **[III. Генерация запроса на сертификат](#page-6-0)  [с использованием СКЗИ ViPNet CSP](#page-6-0)**
- **[IV. Генерация запроса на сертификат](#page-8-0)  [с использованием СКЗИ КриптоПро CSP](#page-8-0)**

#### <span id="page-1-0"></span>**I. Работа с заявкой в личном кабинете**

**После создания заявки на получение услуг удостоверяющего центра** (Рисунок 1) **вы можете создать запрос на выпуск сертификата. Для этого выполните следующие действия:**

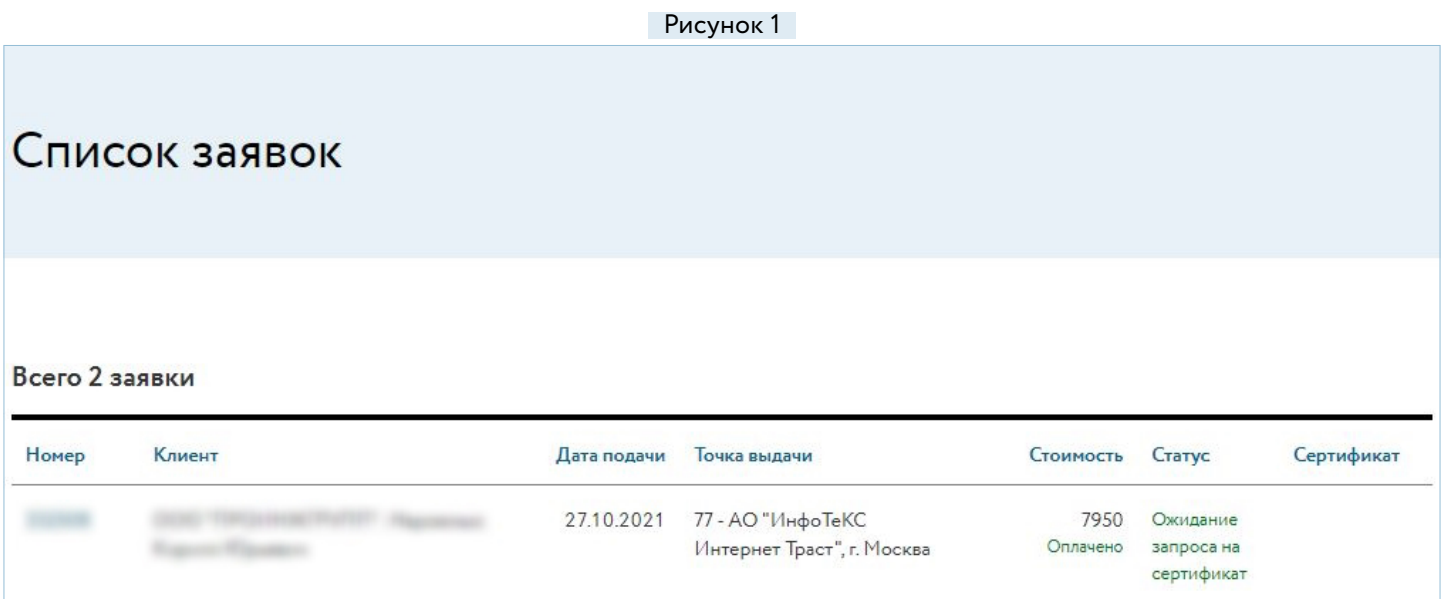

- **1.** Перейдите в личный кабинет АО «ИИТ» по ссылке <u>iitrust.lk</u>1 и введите логин и пароль в соответствующие поля.
- **2.** После обработки заявки счёт отправляется на электронную почту (статусы заявки «Проверка данных» и «Ожидает оплату»). После поступления оплаты статус заявки изменится на «Ожидание запроса на сертификат».
- **3.** В списке заявок выберите заявку в статусе «Ожидание запроса на сертификат» и нажмите на её строчку/номер.
- **4.** Если отображается информационное сообщение о необходимости установки или обновления дополнительного ПО, выполните его установку (обновление), перейдя по ссылке «TRUST Plugin» (Рисунок 2) и выполните его установку (Рисунки 3-8). В вашем браузере автоматически добавится расширение плагина, при запросе на добавление необходимо согласиться. Также расширение плагина для браузера можно установить, перейдя по ссылке [iitrust.ru/](http://iitrust.ru/get_iit_plugin_for_my_os) get iit plugin for my os. В нижнем правом углу рядом с датой должен появиться значок .
- **5.** После выбора «Для всех пользователей» (Рисунок 5) установщик перезапустится, необходимо будет повторить шаги, указанные на рисунках 3—5.

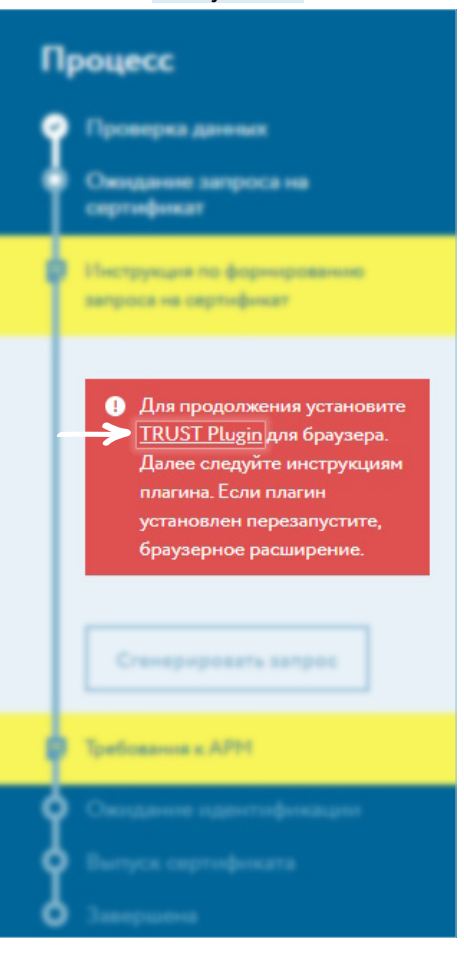

 $^1$  Если вы пользуетесь корпоративным личным кабинетом, используйте соответствующую ссылку для своего домена.

#### Рисунок 2

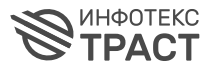

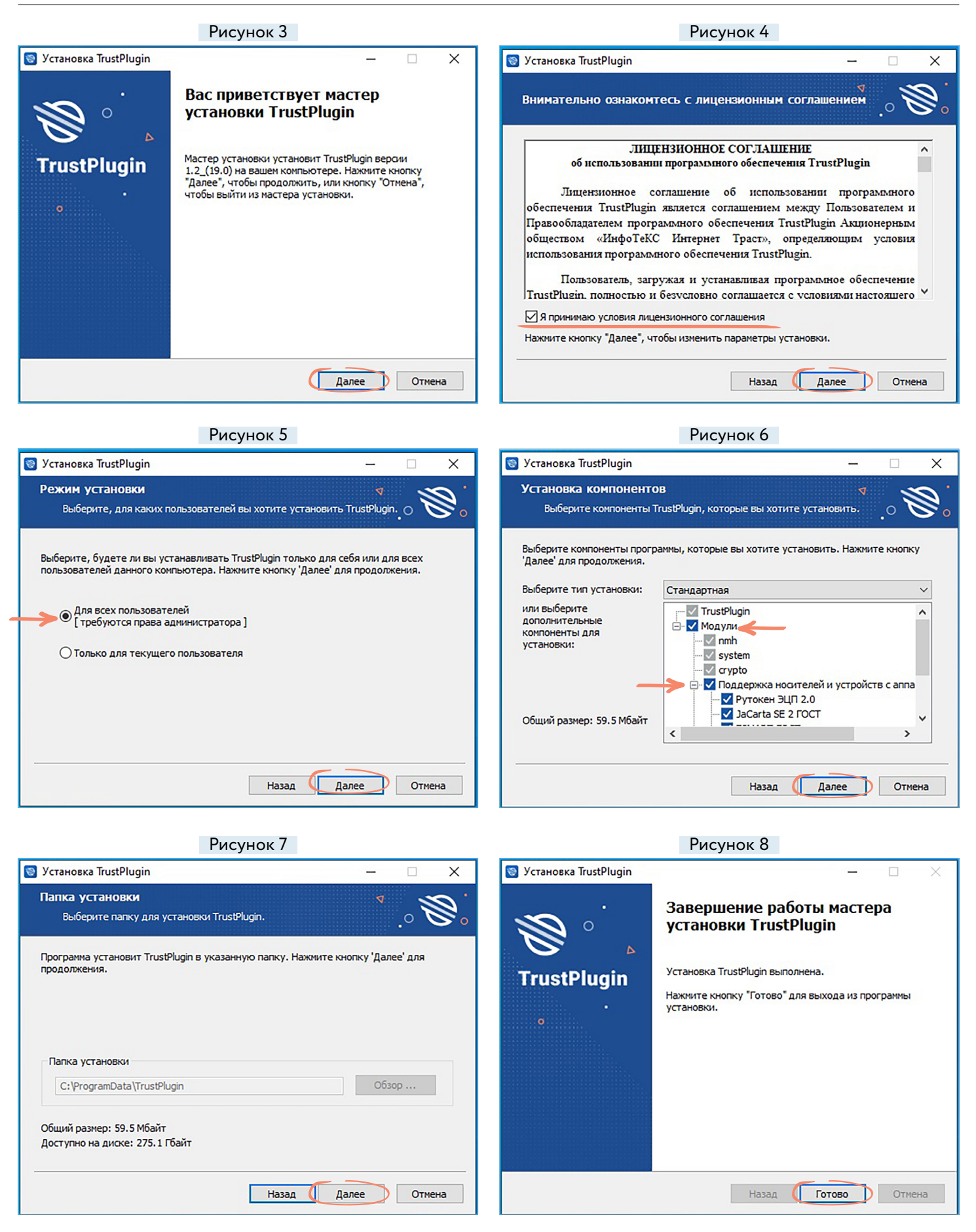

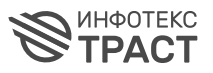

**Внимание!** Для генерации запроса на сертификат необходимо наличие установленного ГОСТ СКЗИ (криптопровайдера), если его нет, будет предложена ссылка на страницу загрузки ViPNet CSP (Рисунок 9). Если вам требуется электронная подпись для работы с СКЗИ КриптоПро CSP, то установите КриптоПро CSP самостоятельно.

**Внимание!** Крайне не рекомендуется устанавливать СКЗИ ViPNet CSP на компьютер, где уже установлено СКЗИ КриптоПро CSP. Компания «Инфотекс Интернет Траст» не несёт ответственность за корректную работу СКЗИ ViPNet CSP при несоблюдении пользователем данного условия.

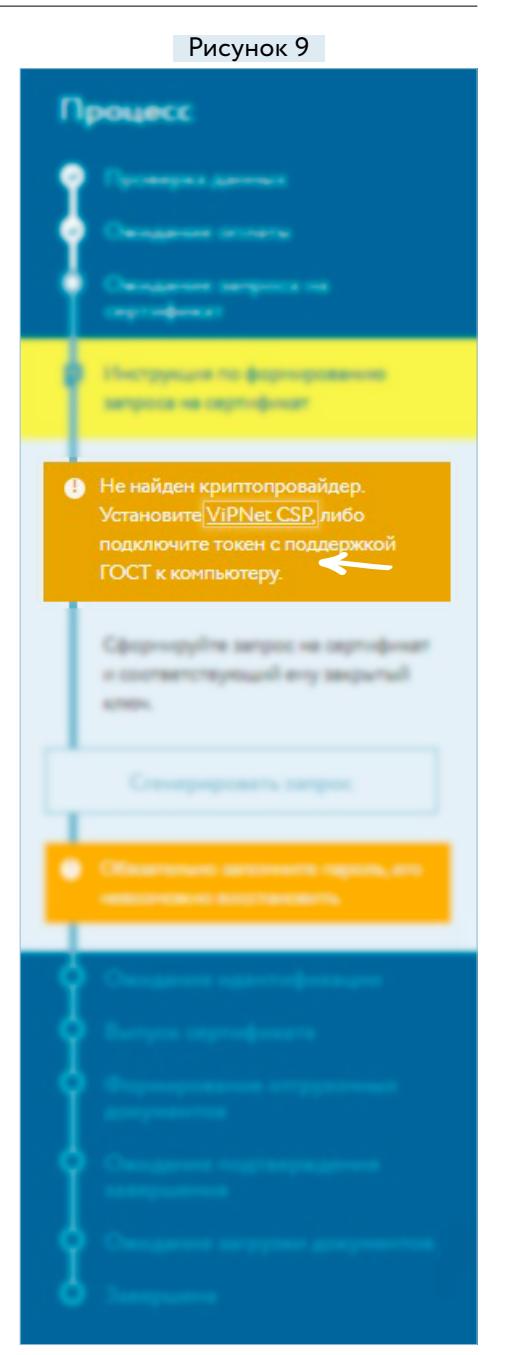

#### <span id="page-4-0"></span>II. Получение и регистрация СКЗИ ViPNet CSP

Внимание! Если вам требуется электронная подпись для работы с СКЗИ КриптоПро CSP, то установите КриптоПро CSP самостоятельно и перейдите к разделу «Генерация запроса на сертификат с использованием СКЗИ КриптоПро CSP».

Для получения ViPNet CSP необходимо перейти на официальный сайт разработчика по ссылке: infotecs.ru/downloads/latest/?product=vipnet csp&type=full.

Внимание! Если на вашем ПК установлена версия ОС Windows 10 (21H1, 21H2) или ОС Windows 11, то для получения совместимой версии ViPNet CSP необходимо перейти на официальный сайт разработчика ссылке: https://infotecs.ru/  $\Box$ downloads/latest/?product=vipnet csp&type=beta

Пройдите установленную процедуру регистрации, согласившись  $\overline{C}$ **УСЛОВИЯМИ** лицензионного соглашения (EULA) и заполнив обязательные поля

Ссылка для скачивания продукта и серийный номер будут отправлены на указанный адрес электронной почты при регистрации. Перейдите по полученной ссылке для скачивания, сохраните загруженный архив с дистрибутивом на своём компьютере, распакуйте архив, затем запустите установку ViPNet CSP ехе-файлом.

Выполните установку ViPNet CSP, следуя инструкциям мастера установки. После установки ПО необходимо его зарегистрировать, для этого:

- выберите ПУНКТ «Зарегистрировать ViPNet CSP» и нажмите кнопку «Далее» (Рисунок 10);
- выберите пункт «Запрос на регистрацию (получить код регистрации)» и нажмите кнопку «Далее» (Рисунок 11)<sup>2</sup>;

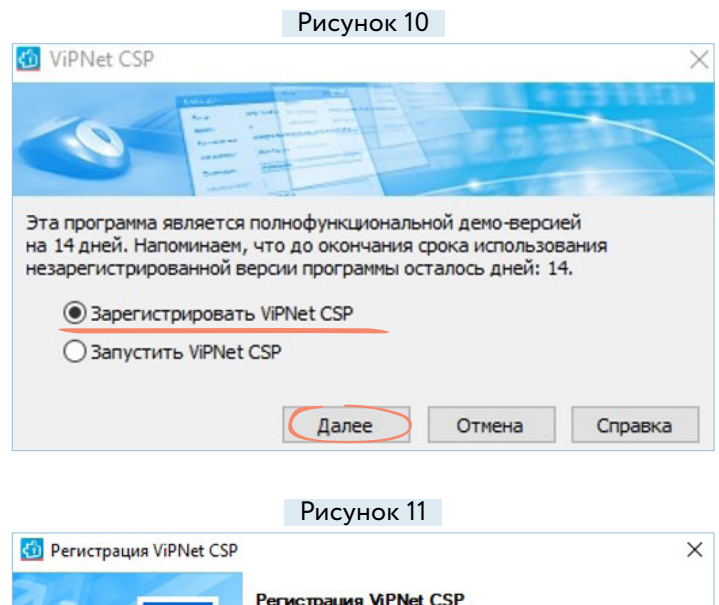

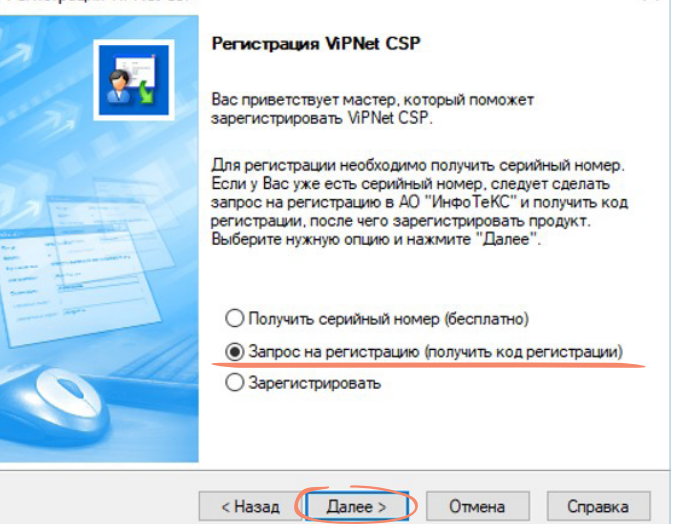

 $2$  Без регистрации ViPNet CSP будет функционировать в течение 14 дней и не сможет обеспечить юридическую значимость электронной подписи.

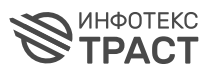

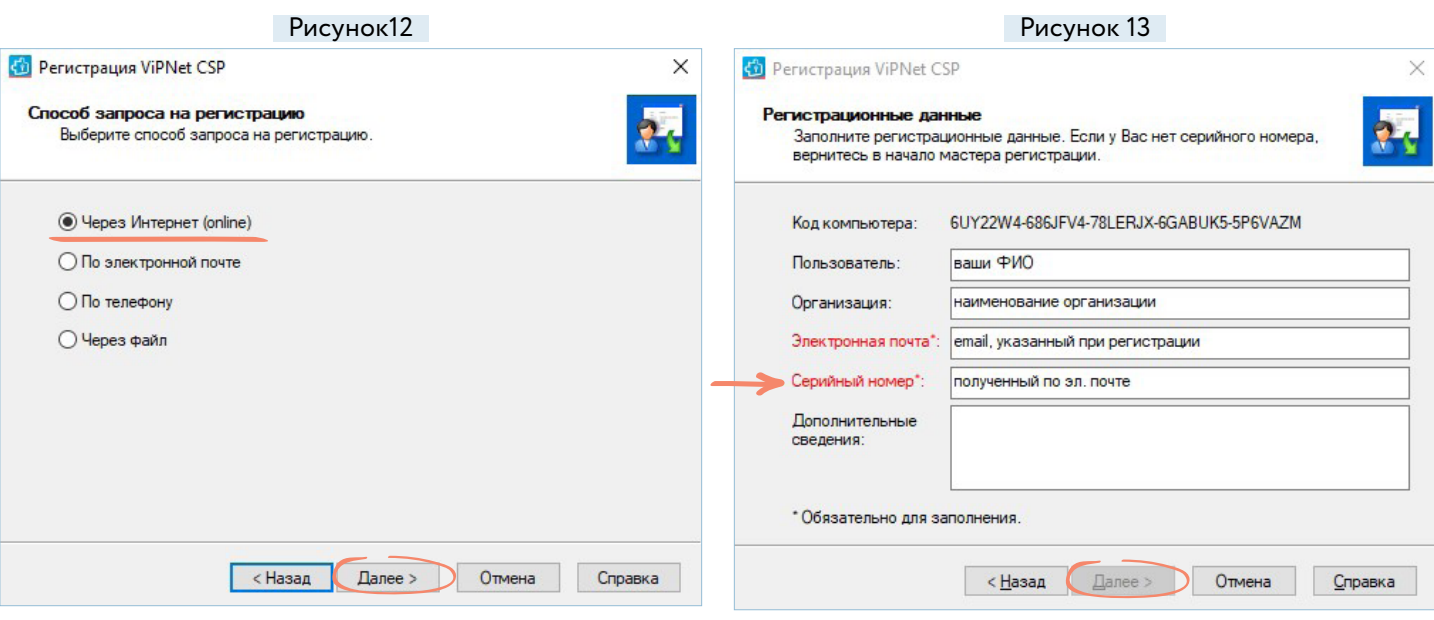

- выберите пункт «Через интернет (online)» и нажмите кнопку «Далее» (Рисунок 12);
- внесите в форму свои регистрационные данные, включая «Серийный номер» ViPNet CSP, полученный при регистрации на ваш электронный адрес, и нажмите кнопку «Далее» (Рисунок 13);
- после завершения процесса регистрации нажмите кнопку «Готово» (Рисунок 14).

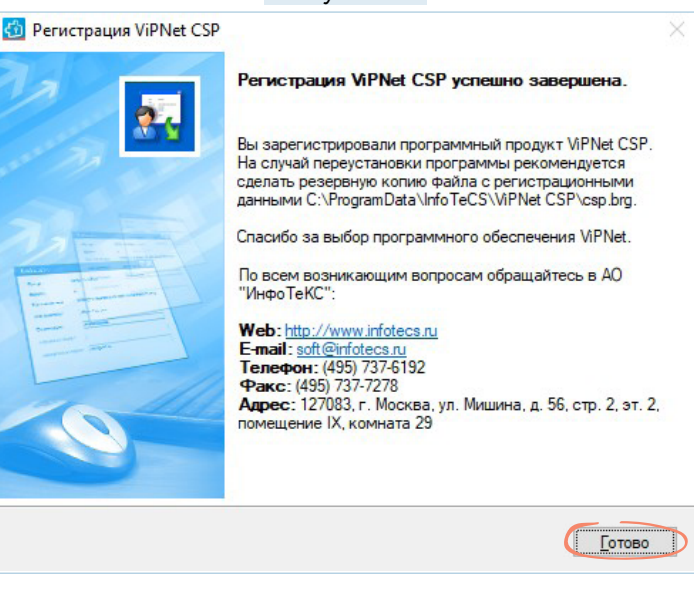

Рисунок 14

#### III. Генерация запроса на сертификат с использованием СКЗИ ViPNet CSP

В личном кабинете нажмите кнопку «Сгенерировать запрос» (Рисунок 15).

<span id="page-6-0"></span>**MHOOTEKC** 

**TPACT** 

Откроется окно «ViPNet CSP - инициализация контейнера ключей». Выберите место хранения контейнера ключей и нажмите кнопку «ОК». Если есть ключевой носитель, вы можете указать его, подключив к ПК (Рисунок 16).

Внимание! Если вы не указали собственный путь, то контейнер ключа по умолчанию создаётся на жестком диске в каталоге: *C:\Users\Гимя учетной записи]\AppData\* Local\ InfoteCS\Containers - B OC Windows 7 и выше.

В окне «ViPNet CSP - пароль контейнера ключей» введите пароль и его подтверждение. Установите флажок «Сохранить пароль», если не хотите вводить пароль постоянно, нажмите на кнопку «ОК» (Рисунок 17.)

**Внимание!** Не удаляйте контейнер с закрытым ключом! В случае удаления, контейнер с закрытым ключом невозможно восстановить.

Внимание! Обязательно запомните введённый пароль. В случае если пароль будет утерян (забыт), доступ к ключевой информации будет невозможен, что приведёт к внеплановой смене ключевого дистрибутива.

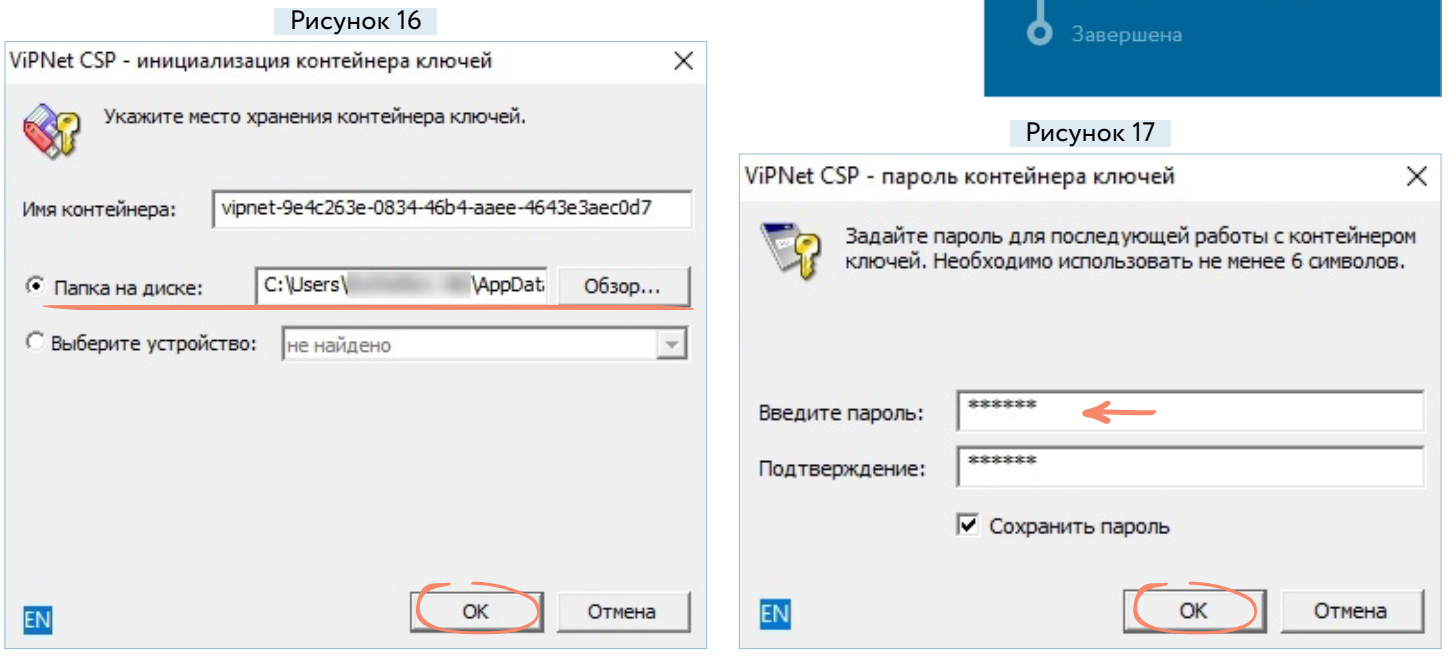

# Процесс

Рисунок 15

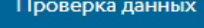

Ожидание оплаты

Ожидание запроса на сертификат

Инструкция по формированию запроса на сертификат

Сформируйте запрос на сертификат и соответствующий ему закрытый **ключ.** 

• Обязательно запомните пароль, его

Сгенерировать запрос

Ожидание идентификации

O

Формирование отгрузочных документов

Ожидание подтверждения завершения

Ожидание загрузки документов

Инструкция по генерации запроса в ЛК

<span id="page-7-0"></span>Появится OKHO «Электронная рулетка». Перемещайте указатель мыши в пределах окна или нажимайте на различные клавиши на клавиатуре (Рисунок 18).

Если при создании пароля доступа к контейнеру ключей вы не отметили флажок «Сохранить пароль», в следующем окне введите пароль.

Ваша заявка получит статус «Ожидание идентификации». Необходимо собрать комплект документов и посетить точку выдачи, дополнительная информация будет отправлена на электронную почту (Рисунок 19).

Как только заявка пройдет идентификацию и сертификат будет издан, статус изменится на «Ожидает завершения». Агент в своём личном кабинете нажмёт кнопку «Завершить», после чего вы сможете установить сертификат.

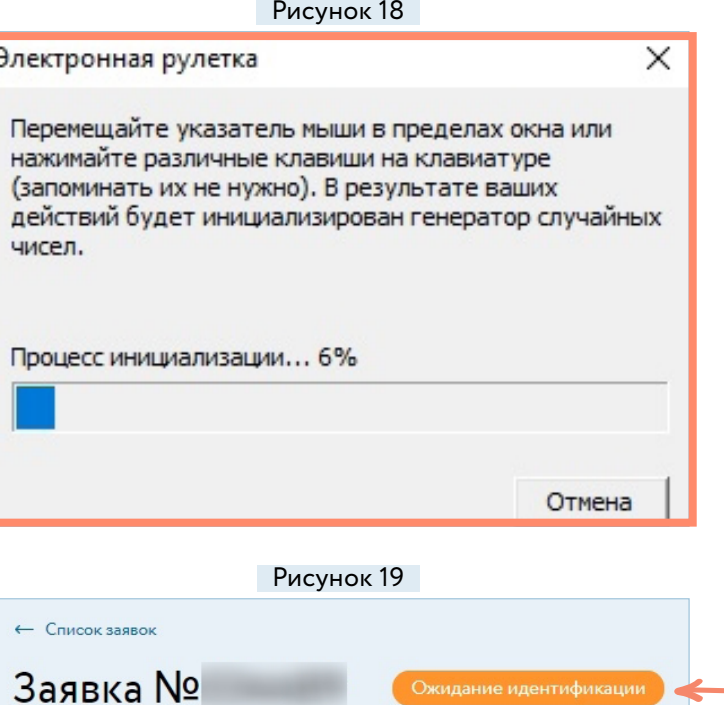

### IV. Генерация запроса на сертификат с использованием СКЗИ КриптоПро CSP

R. ЛИЧНОМ кабинете нажмите КНОПКУ «Сгенерировать запрос» (Рисунок 15).

<span id="page-8-0"></span>**MHOOTEKC** 

**TPACT** 

В окне «Выбор ключевого носителя КриптоПро CSP» укажите место для создания контейнера. В данном примере указан реестр (Рисунок 20).

Появится окно «Био ДСЧ - КриптоПро CSP». Перемещайте указатель мыши или нажимайте различные клавиши для генерации случайной последовательности (Рисунок 21).

В окне «Аутентификация» введите новый пароль и его подтверждение (Рисунок 22).

Внимание! Не удаляйте контейнер с закрытым ключом! В случае удаления, контейнер с закрытым ключом невозможно восстановить.

Внимание! Обязательно запомните введённый пароль. В случае если пароль будет утерян (забыт), доступ к ключевой информации будет невозможен, что приведёт к внеплановой смене ключевого дистрибутива.

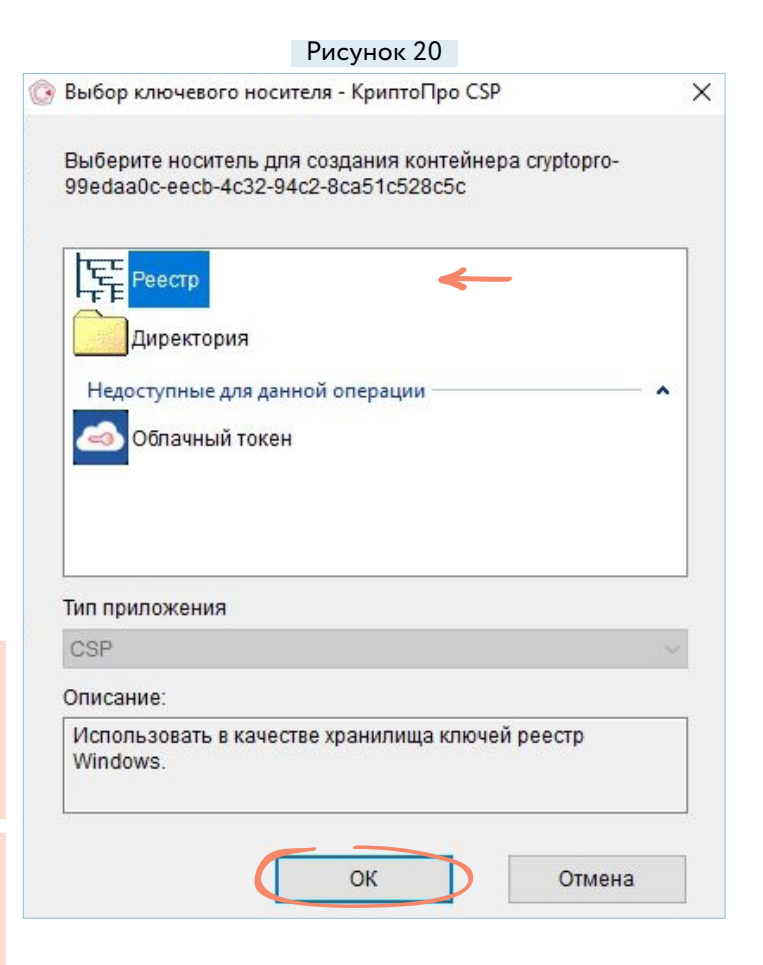

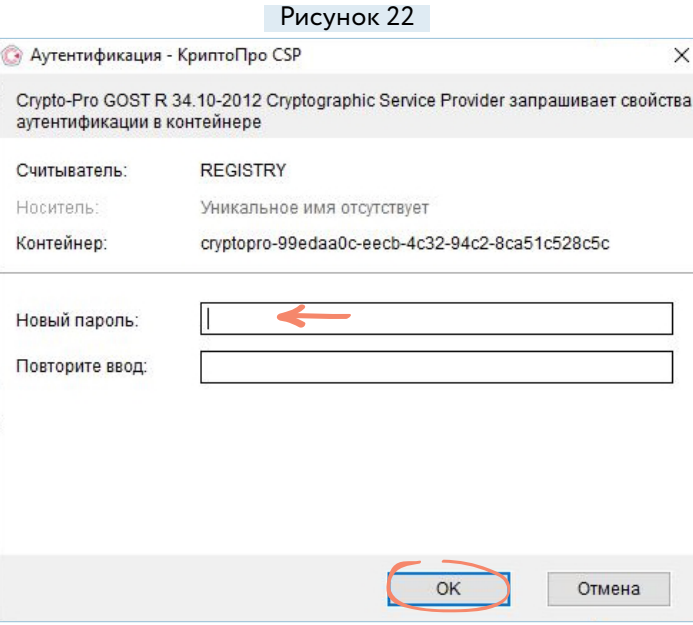

Рисунок 21 ₩ Био ДСЧ - КриптоПро СSP  $\overline{\mathbf{x}}$ **Bellieu** Перемещайте указатель мыши или нажимайте различные клавиши для генерации случайной последовательности. Переместите курсор правее Отмена

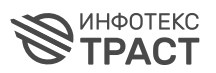

В следующем окне ещё раз введите пароль. Установите флажок «Сохранить пароль  $\overline{B}$ системе», если не хотите вводить пароль постоянно (Рисунок 23).

Ваша заявка получит статус «Ожидает идентификацию». Необходимо собрать комплект документов и посетить точку выдачи, дополнительная информация будет отправлена на электронную почту (Рисунок 19).

Как только заявка пройдёт идентификацию и сертификат будет издан, статус изменится на «Ожидает завершения». Агент в своем личном кабинете нажмёт кнопку «Завершить», после чего вы сможете установить сертификат.

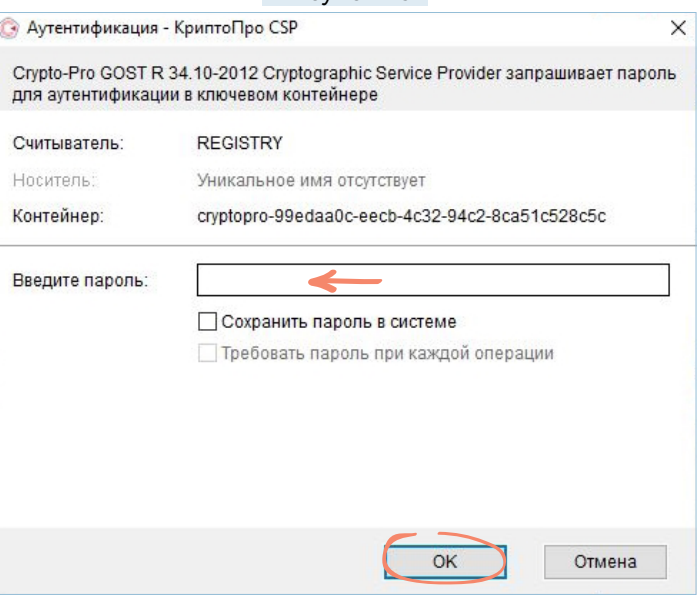

 $P_{\text{MCVHOK}}$  23